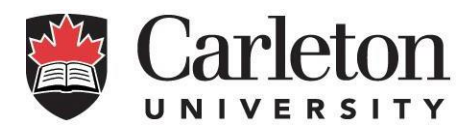

# Job Requisition System for Grad Student Research Assistant Payments Student Training Guide

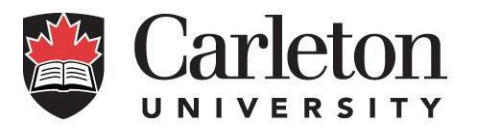

# Contents

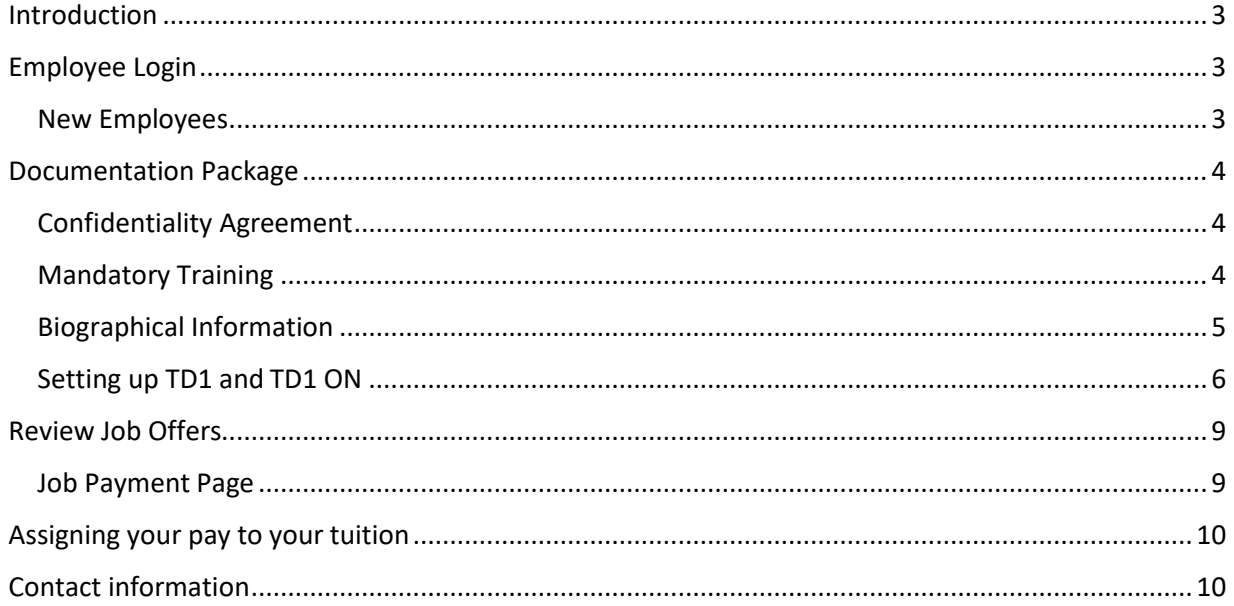

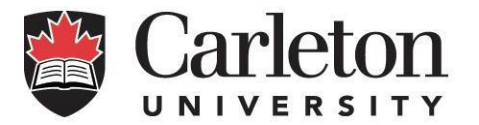

## <span id="page-2-0"></span>**Introduction**

Welcome to the Job Requisition System for Grad Studies. This system is designed to provide you with online access to your Grad Research job offers, and the ability to complete all your employee documentation for payment online.

To help get you paid on time, please complete all the Employee Documentation forms as soon as you receive your email notification that the offer is ready.

If you have any questions about the research job, contact your department directly. If you have questions about completing the Employee Documentation forms or payroll, contact [human.resources@carleton.ca](mailto:human.resources@carleton.ca) or 613-520-2600 ext. 3634.

#### <span id="page-2-1"></span>Employee Login

To review your job offers, log in to Carleton Central and select the following tab:

- **New employees**: select 'Human Resources Services'
- **Returning employees**: select 'Employee Services'

Here, you can select "Review and Accept Job Offers".

If you have never worked for Carleton before and try to accept your position before getting documented, you will receive the following error message:

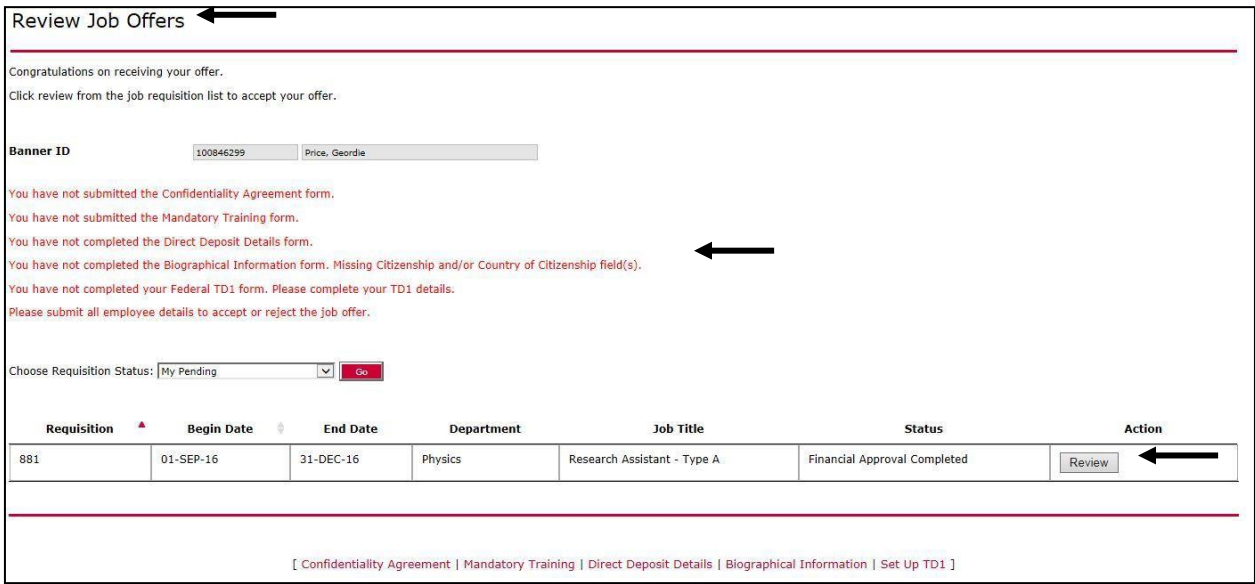

If you have worked for Carleton in the past, please skip ahead to ['Review Job Offers'](#page-8-0).

#### <span id="page-2-2"></span>New Employees

If you have never worked for the university before, you will need to complete the documentation process before you are able to review your job offer. Within the Human Resources Services tab, you will find the following forms, all of which are required to be set up as an employee:

- Confidentiality Agreement
- Mandatory Training Plan

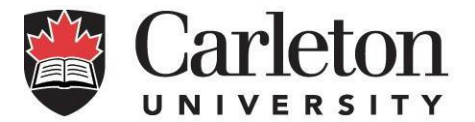

- Direct Deposit Form
- Biological Information
- Federal and Provincial Tax Forms

Employee Documentation is required to receive payment. **Any delays in completing the forms will result in a delay in payment**. For a list of payment dates, review the *Upcoming Pay Date Schedule*  online:<http://carleton.ca/hr/payroll-services/upcoming-pay-dates/> .

# <span id="page-3-0"></span>Documentation Package

#### <span id="page-3-1"></span>Confidentiality Agreement

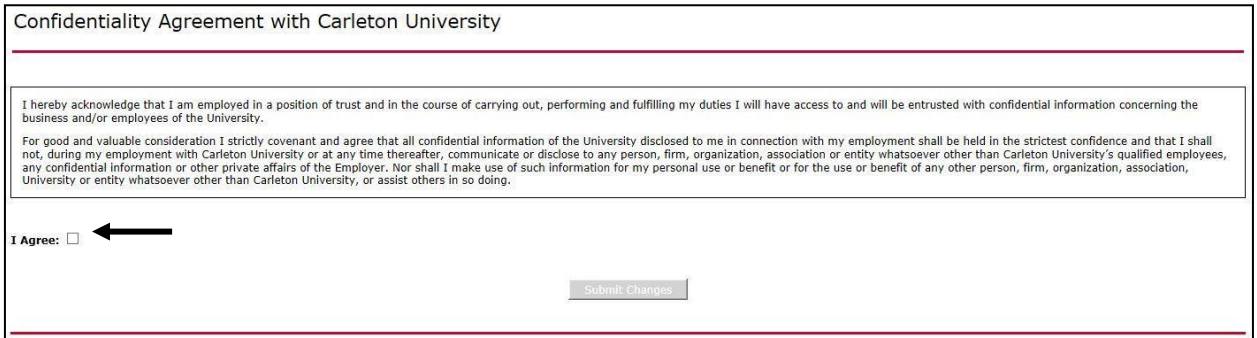

To move on to the next page, you will need to select the "I Agree" box. The "Submit Changes" button will become active once you have done so.

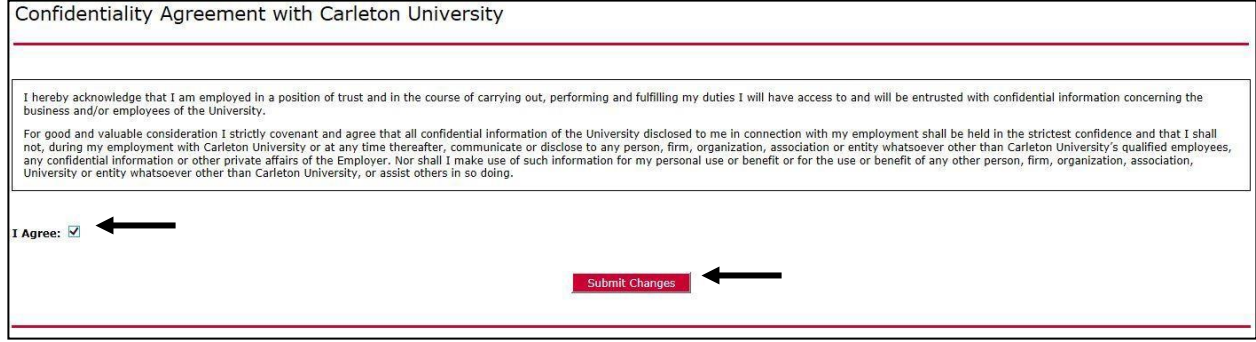

#### <span id="page-3-2"></span>Mandatory Training

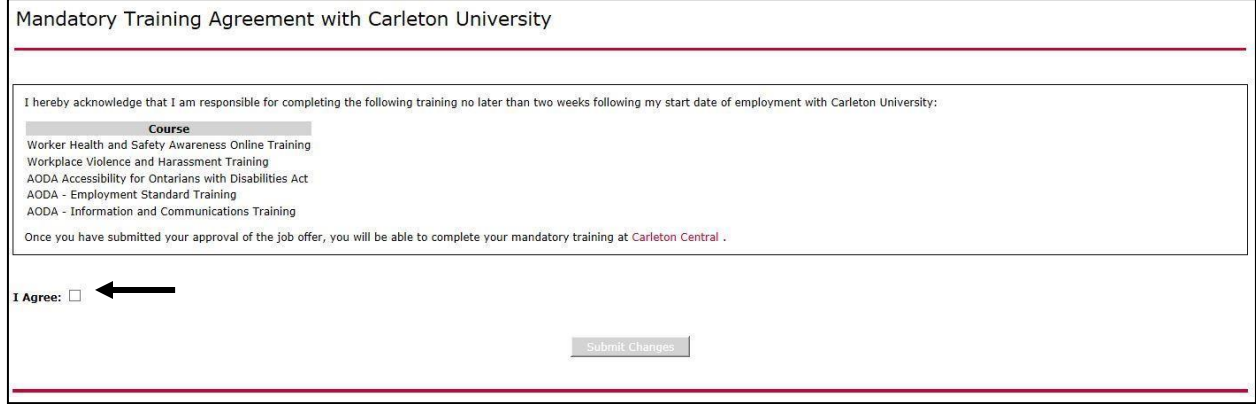

As with the Confidentiality Agreement, you will need to agree before you are able to move on.

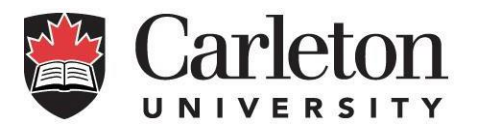

#### *Direct Deposit*

Please enter your banking information here. It is important for payment that you ensure this information is accurate. When you are finished, select "Submit Changes" to move on to the next step.

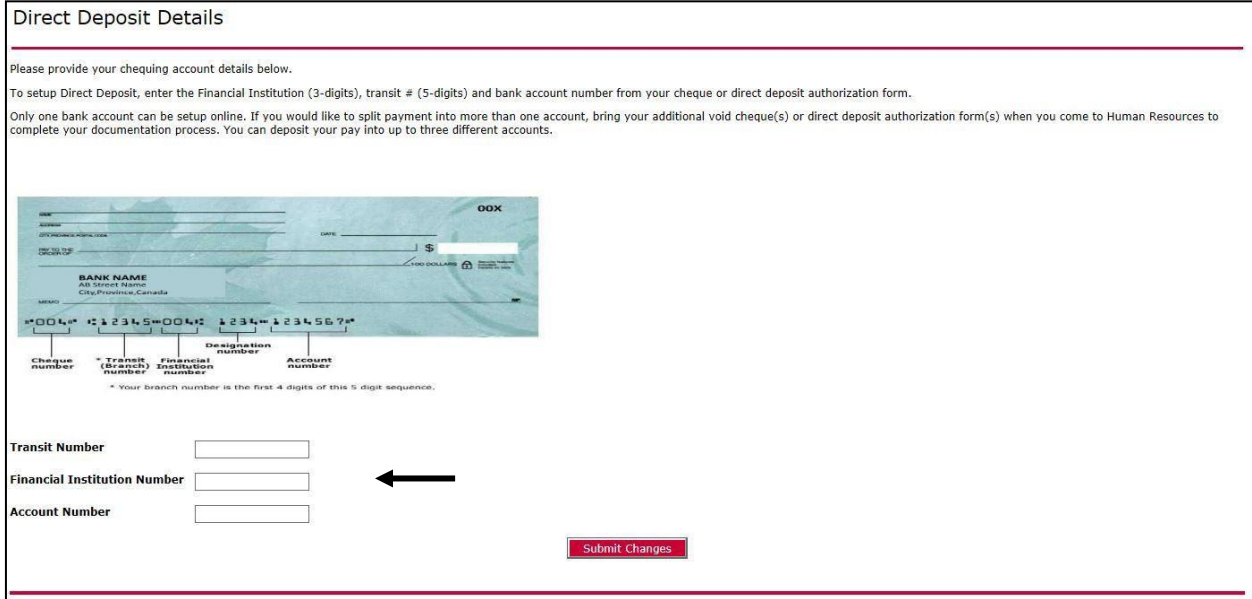

#### <span id="page-4-0"></span>Biographical Information

You will be asked for the following:

- Biographical information: If it generates automatically, confirm that it is correct.
- Citizenship: If you select anything other than Canadian, you will be prompted for your Country of Citizenship.

When you are finished making changes and reviewing, select "Submit Changes".

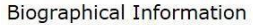

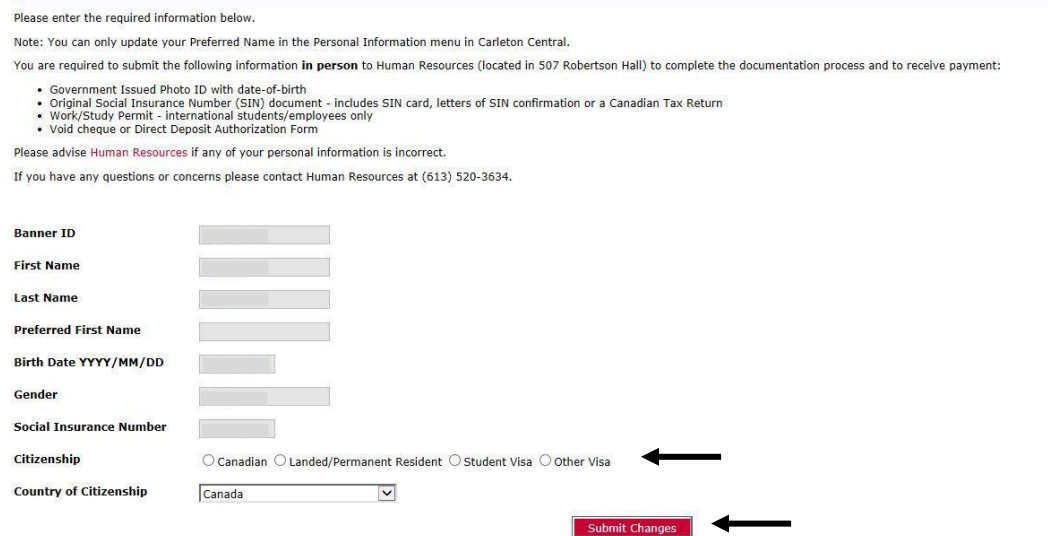

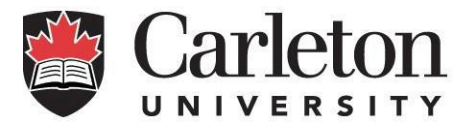

#### <span id="page-5-0"></span>Setting up TD1 and TD1 ON

You will need to complete both the TD1 and TD1 ON tax forms. If you have questions about your tax forms, you can visit our FAQ page her[e https://carleton.ca/hr/td1-faq/](https://carleton.ca/hr/td1-faq/)

Please note that we are unable to advise you on how to fill out the forms. For assistance, contact a tax professional or the Canada Revenue Agency (CRA)<http://www.cra-arc.gc.ca/menu-eng.html>

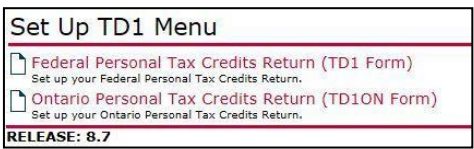

#### *TD1*

On the TD1 Form, start with the Basic TD1 Information before filling in Credit Detail Records.

- Have you claimed tax credit amounts with another employer?
- Estimated Annual Income
- Are you requesting a tax exemption if eligible?
- Will you claim the Total Claim Amount on this return?

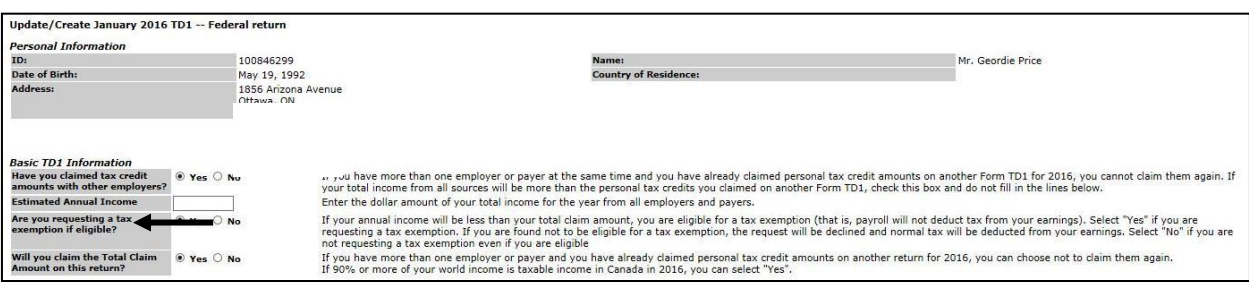

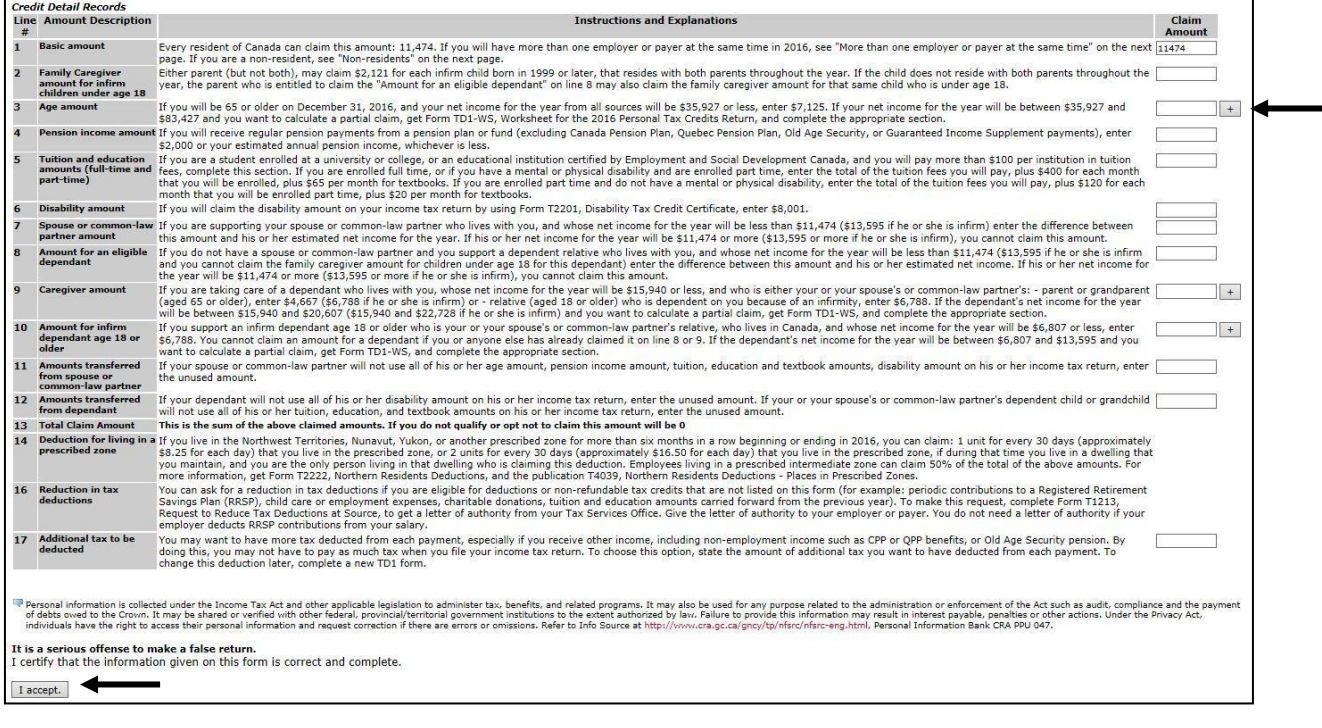

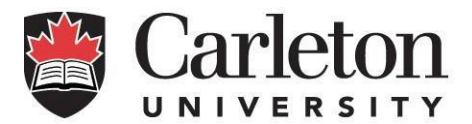

Note that the information you provide on this form will affect the way that taxes are taken off your pay.

Read carefully through the Credit Detail Records and fill in any numbers that apply to you. Some of the Records have a **+** symbol next to them. They can be expanded to assist you with your calculations.

#### Example:

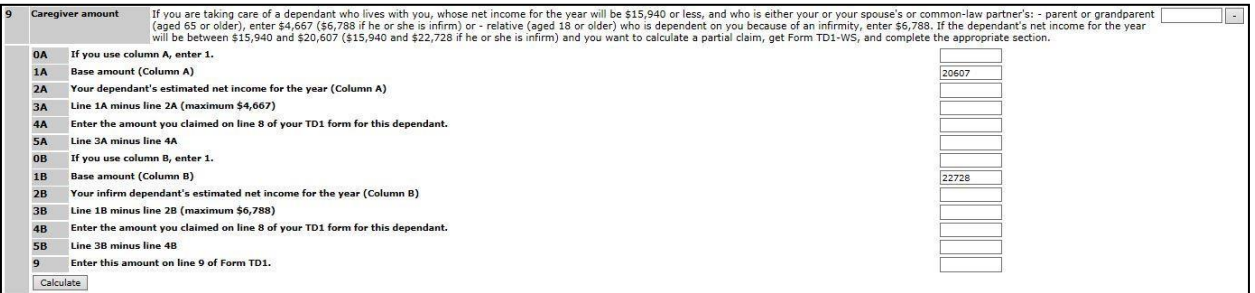

When you are happy with your choices, select "I Accept". Look for the message "Your changes have been submitted" at the top of the form. This means that you have successfully saved the information entered into the form. Your tax information can be updated at any time by submitting new forms to Human Resources.

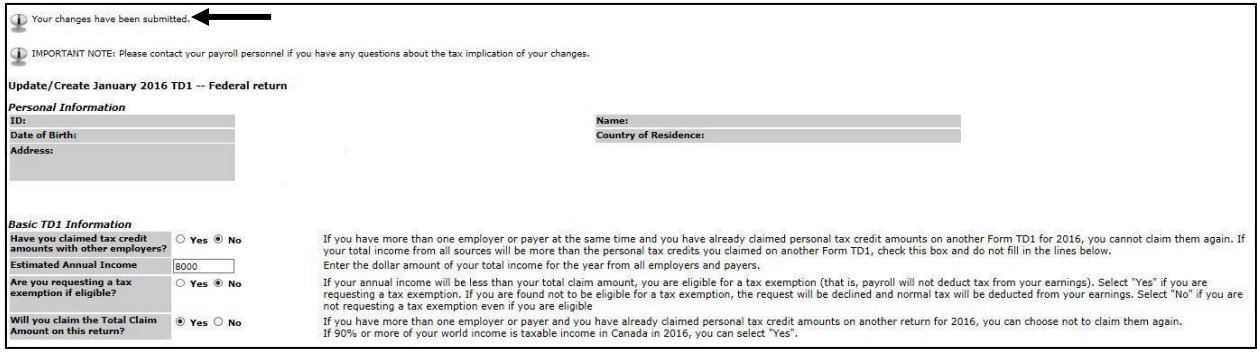

To return to the main TD1 page, select "Set up TD1" from the bottom toolbar.

administration or enforcement of the Act such as audit, compliance and the pa<br>result in interest payable, penalties or other actions. Under the Privacy Act,<br>. Personal Information Bank CRA PPU 047. Personal information is collected under the Income Tax Act and other applicable legislation to administer!"<br>of debts owed to the Crown, It may be shared or verified with other federal, provincial/territorial governme<br>indiv er tax, benefits, and related programs. It may also be used for any purpose related to the<br>mment institutions to the extent authorized by law. Failure to provide this information may

It is a serious offense to make a false return.<br>I certify that the information given on this form is correct and complete

I accept.

[ Confidentiality Agreement | Mandatory Training | Direct Deposit Details | Biographical Information | Set Up TD1 | Review Job |

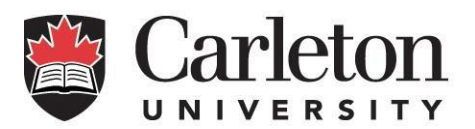

#### *TD1 ON*

Filling out the TD1 ON form follows the same steps as filling out the TD1.

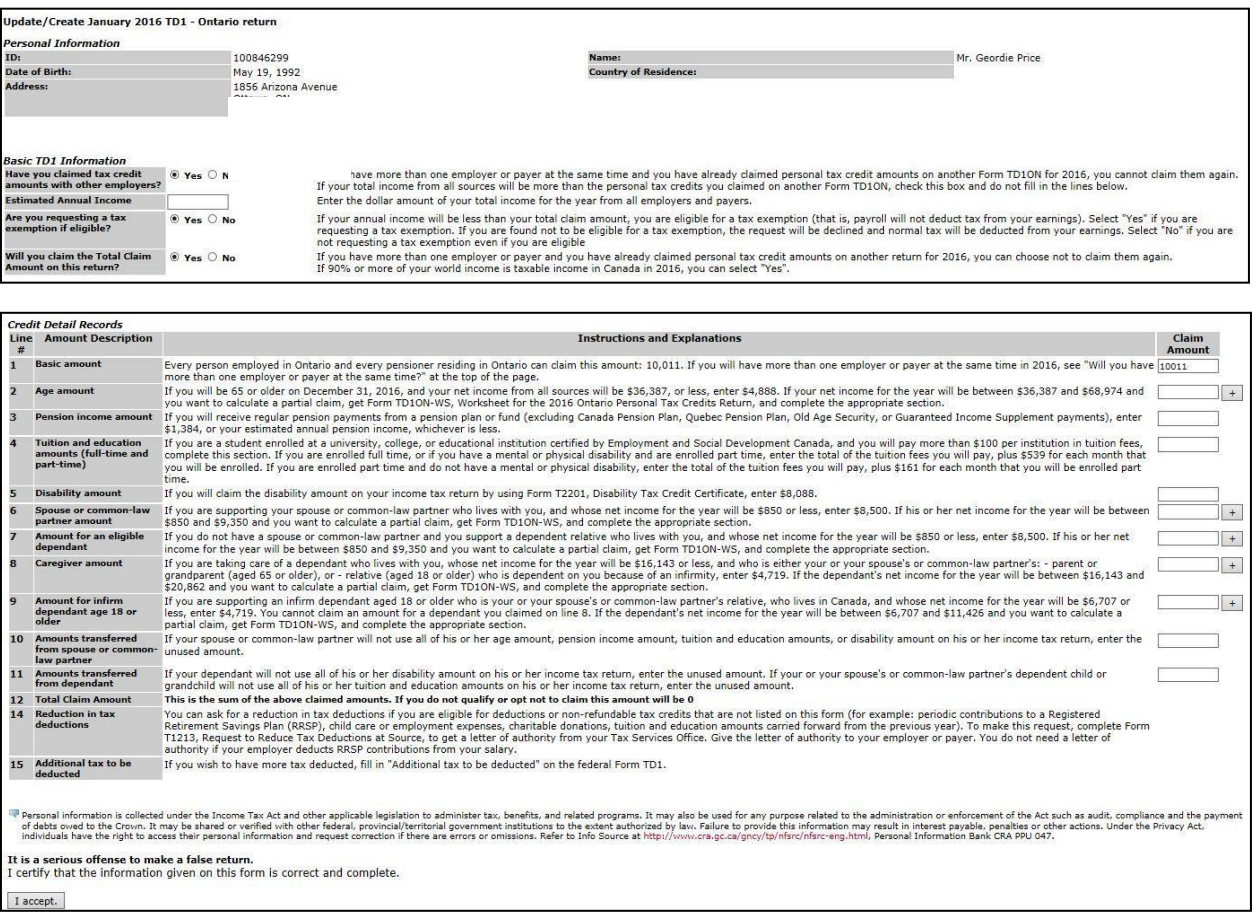

When you are finished filling out both forms, you are finished the documentation process and can move on to reviewing your job offer.

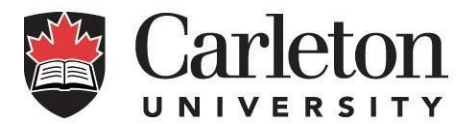

# <span id="page-8-0"></span>Review Job Offers

If you have finished the documentation process, or if you have previously worked for the university, you will be able to go directly to the Review Job Offers page.

If you just completed your documentation, you will now have a message letting you know that "All required information has been entered".

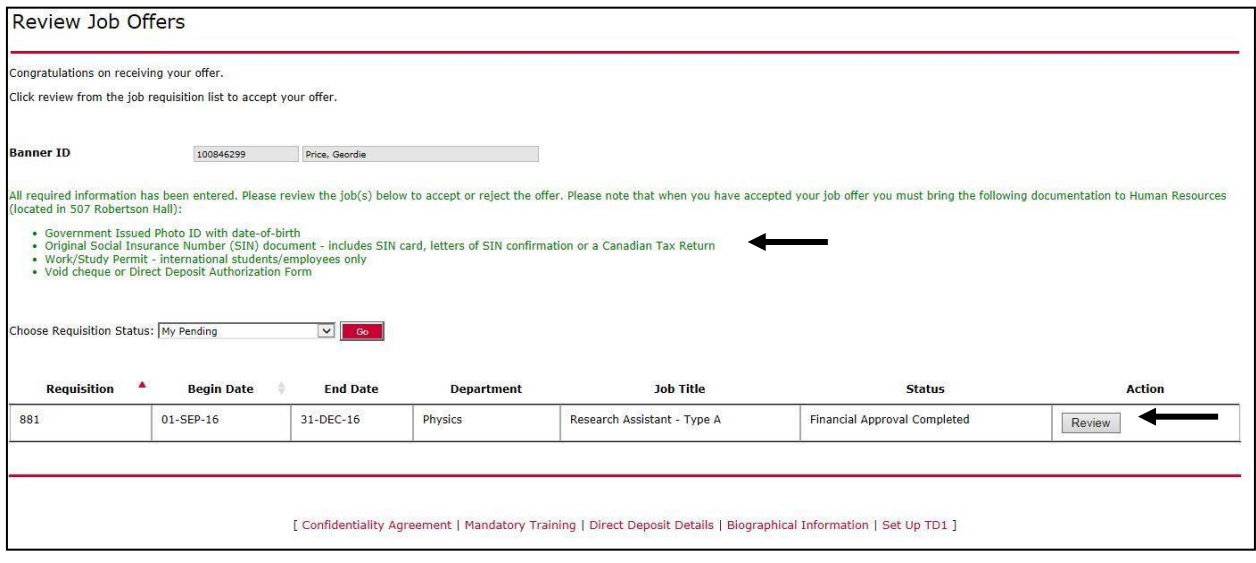

#### <span id="page-8-1"></span>Job Payment Page

On the Job Payment Page, you will be able to review the details of the job you have been offered, including the dates and the amount due.

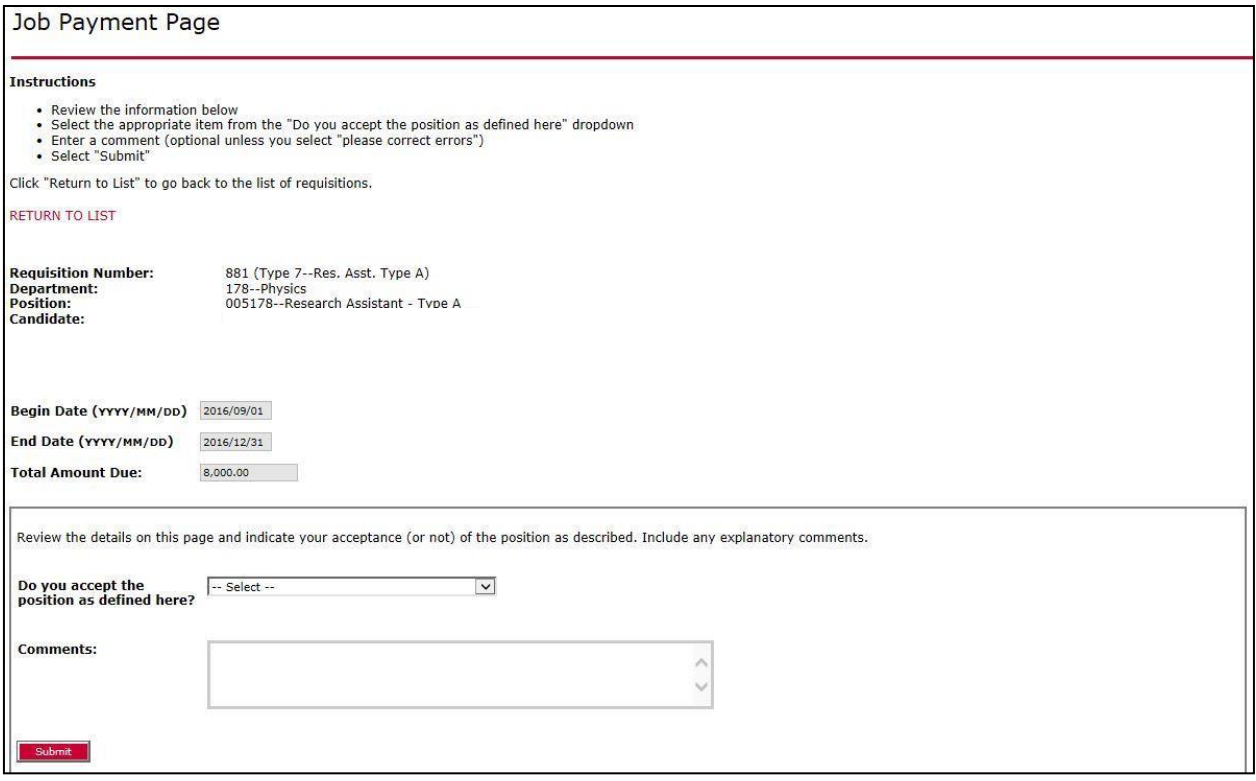

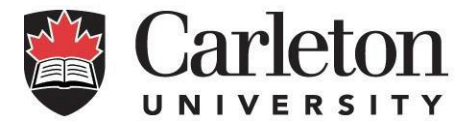

You will also be given the question "Do you accept the position as defined here?" with three options:

- Yes the job has been accepted and will be sent to Payroll.
- Please Correct Errors (noted in my comments) the job will be returned to the Grad Studies department.
- No I am unable to accept this position Grad Studies will be notified that the position was declined.

Once a decision has been made, no outstanding offers will be on the Job Requisition home page:

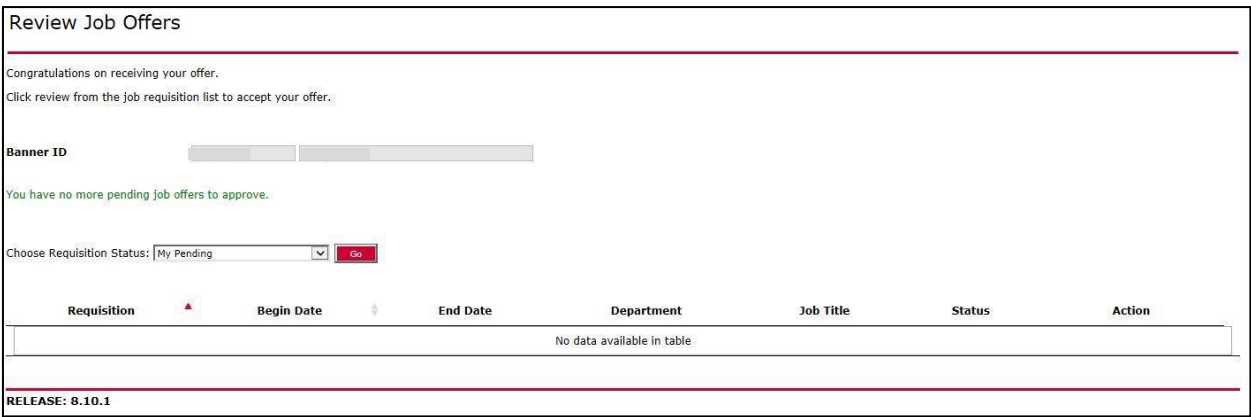

<span id="page-9-0"></span>Note that you can look at previous requisitions you have already accepted by changing the requisition status to 'All Job Offers'.

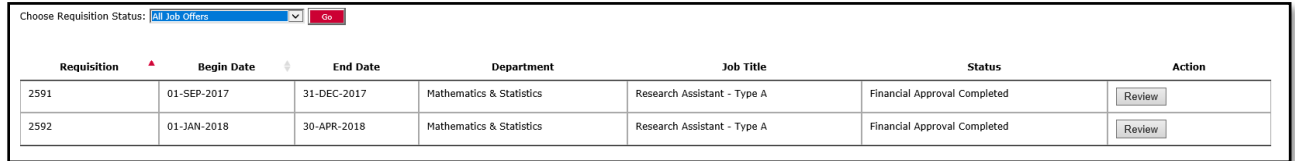

# Assigning your pay to your tuition

To assign your pay to your tuition, please contact Student Accounts a[t student\\_accounts@carleton.ca o](mailto:student_accounts@carleton.ca)r phone: 613-520-2600 ext. 3626

## <span id="page-9-1"></span>Contact information

Questions related to:

- The offer for your Research job, please contact the department directly
- Employee Documentation process or payments, please contact Human Resources a[t](mailto:human.resources@carleton.ca) [human.resources@carleton.ca](mailto:human.resources@carleton.ca) or 613-520-2600 ext. 3634.